# Installieren und Verwenden von AnyConnect auf Ubuntu Desktop über die Benutzeroberfläche

# Ziel

In diesem Artikel erfahren Sie, wie Sie AnyConnect VPN Client v4.9.x auf Ubuntu Desktop Version 20.04 mithilfe der Benutzeroberfläche (UI) installieren und verwenden können.

Dieser Artikel gilt nur für Router der Serie RV34x, nicht für Enterprise-Produkte.

# Einführung

Der AnyConnect Secure Mobility Client ist ein modulares Endgeräte-Softwareprodukt. Sie bietet nicht nur VPN-Zugriff (Virtual Private Network) über Secure Sockets Layer (SSL) und Internet Protocol Security (IPsec) Internet Key Exchange Version2 (IKEv2), sondern bietet auch erweiterte Sicherheit durch verschiedene integrierte Module.

# Version der AnyConnect-Software

• AnyConnect - v4.9.x (<u>neueste Version herunterladen</u>)

# Inhalt

- Installation von AnyConnect Secure Mobility Client v4.9.x
- · Verwenden des AnyConnect Secure Mobility Client v4.9.x

# Installation von AnyConnect Secure Mobility Client v4.9.x

Dieser umblätterte Abschnitt enthält Details und Tipps für Anfänger.

## Voraussetzungen

- Sie müssen Kundenlizenzen von einem Partner wie CDW oder über die Beschaffung von Geräten Ihres Unternehmens erwerben. Es gibt Optionen für 1 Benutzer (L-AC-PLS-3Y-S5) oder Pakete mit Lizenzen, einschließlich eines Jahres für 25 Benutzer (AC-PLS-P-25-S). Weitere Lizenzoptionen sind ebenfalls verfügbar, einschließlich unbefristete Lizenzen. Weitere Einzelheiten zur Lizenzierung finden Sie unter den Links im Abschnitt Lizenzinformationen unten.
- **[Laden Sie die neueste Firmware-Version für Ihren Router herunter.](https://software.cisco.com/download/home/282413304)**

[\(Klicken Sie hier, um eine schrittweise Anleitung zu diesem Vorgang zu erhalten.\)](https://www.cisco.com/c/de_de/support/docs/smb/routers/cisco-rv-series-small-business-routers/smb5506-upgrade-firmware-on-an-rv34x-series-router.html)

● Ubuntu 20.04 (LTS), 18.04 (LTS) und 16.04 (LTS) .

# Sehen Sie sich diese anderen Artikel an!

**• [Installieren von AnyConnect unter Windows](https://www.cisco.com/c/de_de/support/docs/smb/routers/cisco-rv-series-small-business-routers/smb5686-install-cisco-anyconnect-secure-mobility-client-on-a-windows.html)** 

- **[Installation von AnyConnect auf einem Mac](https://www.cisco.com/c/de_de/support/docs/smb/routers/cisco-rv-series-small-business-routers/smb5642-install-cisco-anyconnect-secure-mobility-client-on-a-mac-com-rev1.html)**
- **[Installieren und Verwenden von AnyConnect auf Ubuntu Desktop](https://www.cisco.com/c/de_de/support/docs/smb/routers/cisco-rv-series-small-business-routers/Kmgmt-785-AnyConnect-Linux-Ubuntu.html)**

## Unterstützte Geräte | Softwareversion

- RV340 | 1.0.03.21 <u>[\(Laden Sie die aktuelle Version herunter\)](https://software.cisco.com/download/home/282413304)</u>
- RV340 W | 1.0.03.21 <u>[\(Laden Sie die aktuelle Version herunter\)](https://software.cisco.com/download/home/282413304)</u>
- RV345 | 1.0.03.21 <u>(Laden Sie die aktuelle Version herunter</u>)
- RV345P | 1.0.03.21 <u>[\(Laden Sie die aktuelle Version herunter\)](https://software.cisco.com/download/home/282413304)</u>

## Lizenzinformationen

AnyConnect Client-Lizenzen ermöglichen die Nutzung der AnyConnect Desktop-Clients sowie aller verfügbaren AnyConnect Mobile-Clients. Sie benötigen eine Client-Lizenz, um den Cisco AnyConnect Secure Mobility Client herunterzuladen und zu verwenden. Eine Client-Lizenz aktiviert die VPN-Funktionalität und wird in Paketen mit 25 Lizenzen von Partnern wie CDW oder über die Beschaffung von Geräten Ihres Unternehmens verkauft.

Sie möchten mehr über die AnyConnect-Lizenzierung erfahren? Hier einige Ressourcen:

- [AnyConnect Secure Mobility Client-Funktionen, Lizenzen und Betriebssysteme, Version 4.10.](/content/en/us/td/docs/security/vpn_client/anyconnect/anyconnect4ten/feature/guide/anyconnect4tenfeatures.html)
- Diskussionsforum der Cisco RV340 Series und des Cisco AnyConnect Secure Mobility Client Community.
- [Häufig gestellte Fragen zur AnyConnect-Lizenzierung](https://www.cisco.com/c/de_de/support/docs/security/anyconnect-secure-mobility-client/200191-AnyConnect-Licensing-Frequently-Asked-Qu.html).

#### Schritt 1

Öffnen Sie einen Webbrowser, und navigieren Sie zur Webseite [Cisco Software Downloads.](https://software.cisco.com/download/home)

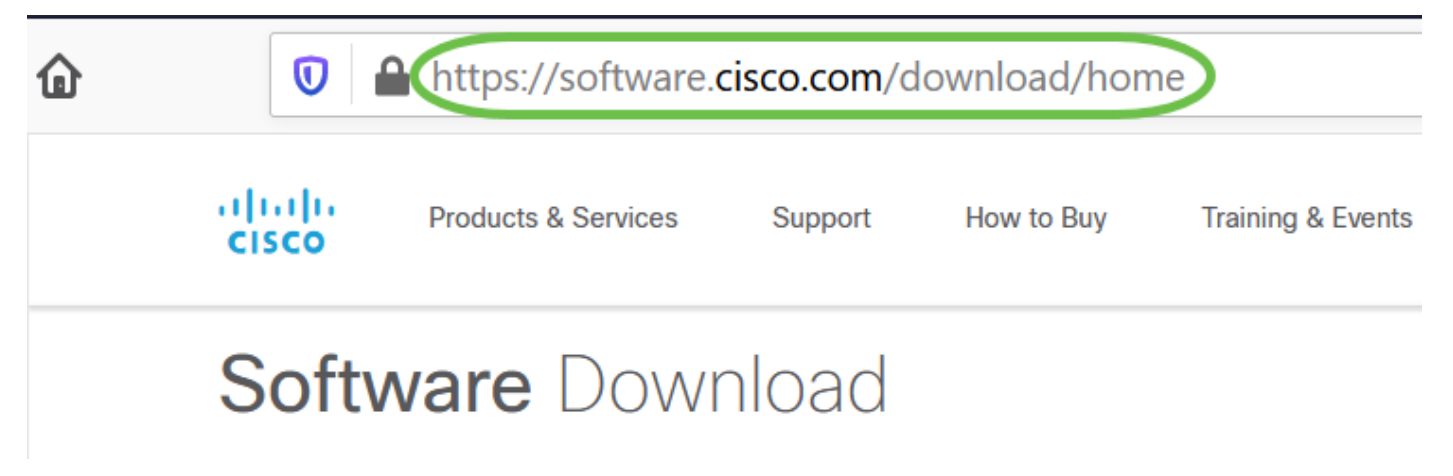

#### Schritt 2

Geben Sie in der Suchleiste 'AnyConnect' ein, und die Optionen werden angezeigt. Wählen Sie AnyConnect Secure Mobility Client v4.x aus.

#### Schritt 3

Laden Sie den Cisco AnyConnect VPN Client herunter. Die meisten Benutzer wählen die Option AnyConnect Pre-Deployment Package (Linux 64-Bit) aus.

Die Bilder in diesem Artikel beziehen sich auf AnyConnect v4.9.x, die zum Zeitpunkt der Erstellung dieses Dokuments die neueste Version war.

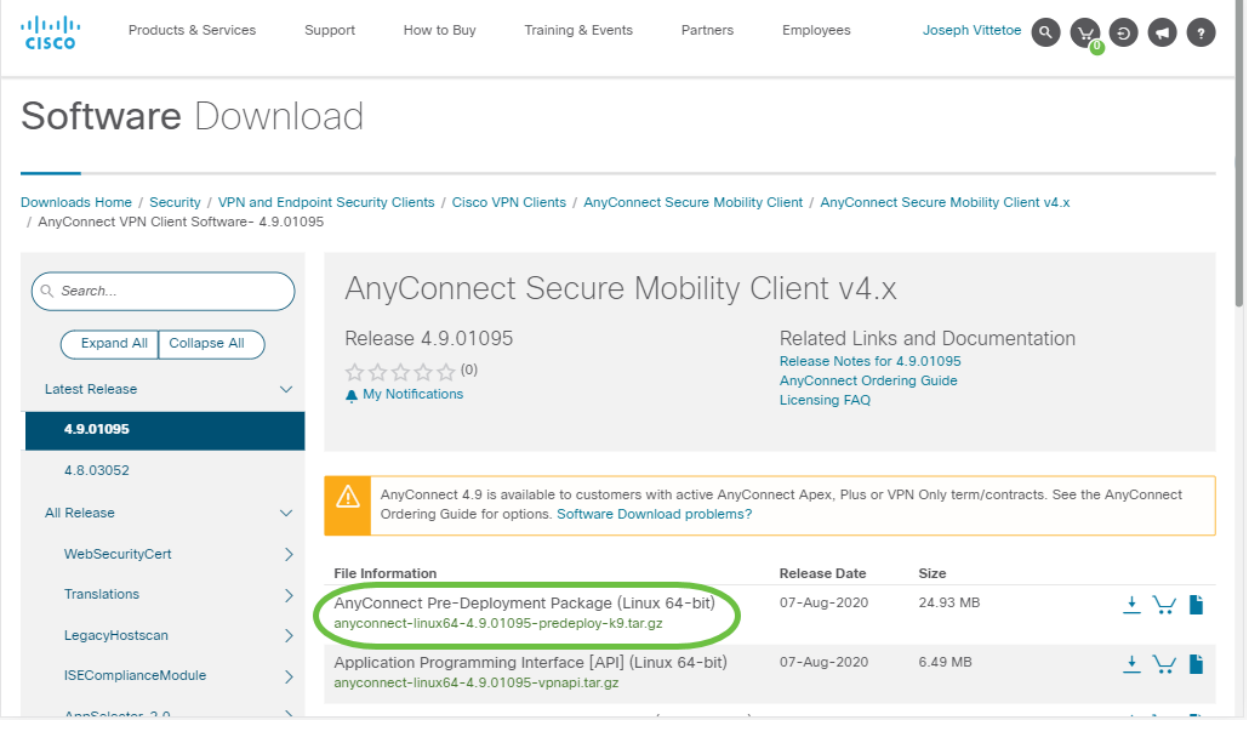

Wenn Sie eine Lizenz erworben haben und AnyConnect nicht herunterladen können, rufen Sie +1 919-993-2724 an. Option 2 auswählen. Sie müssen bei Ihrem Anruf Ihre Cisco ID (die ID, mit der Sie sich bei Cisco.com anmelden) und die Verkaufsauftragsnummer kennen. Sie werden all diese Situation korrigieren.

#### Schritt 4

Navigieren Sie zu dem Ordner, in dem Sie das AnyConnect Client Package heruntergeladen haben.

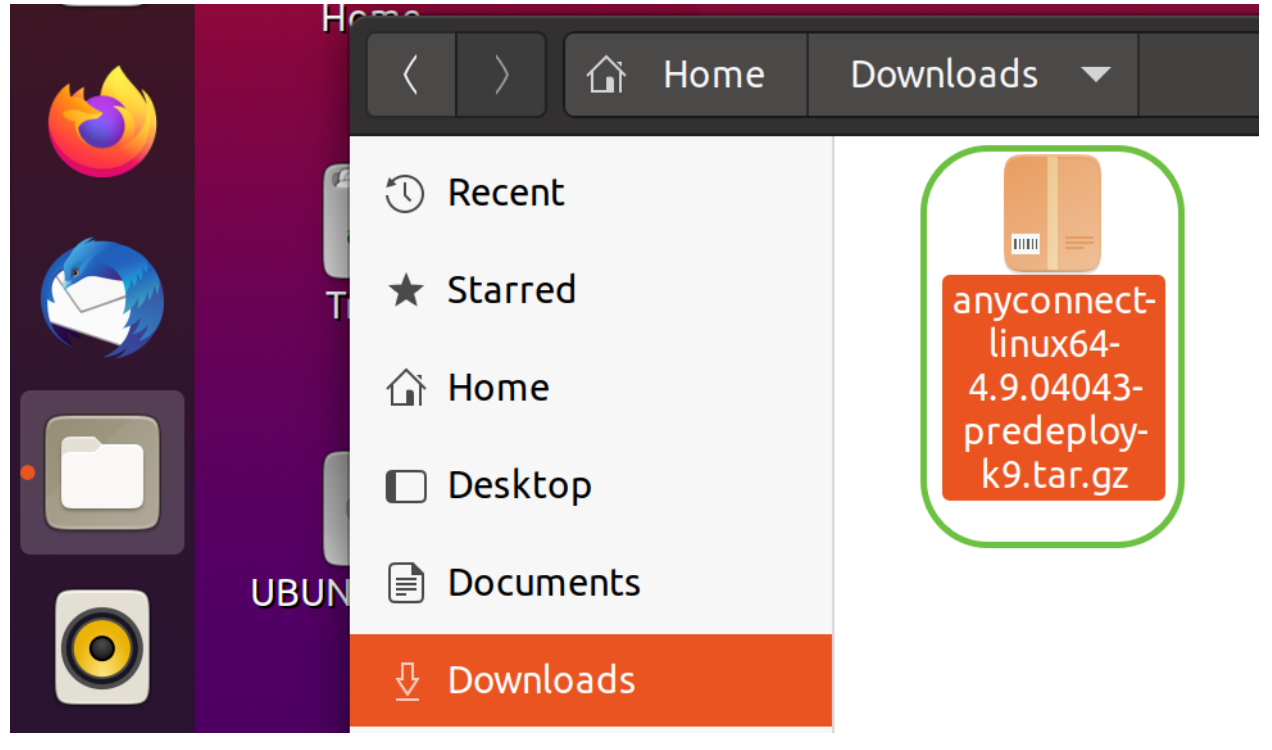

#### Schritt 5

Beim ersten Download handelt es sich um ein Tarball-Archiv (\*.TAR, mehrere Dateien, die in einer

Datei zusammengefasst sind), das extrahiert werden muss. Um die Dateien zu extrahieren, klicken Sie mit der rechten Maustaste auf das AnyConnect-Archiv, und wählen Sie Öffnen mit Archive Manager aus. Klicken Sie auf Extrahieren.

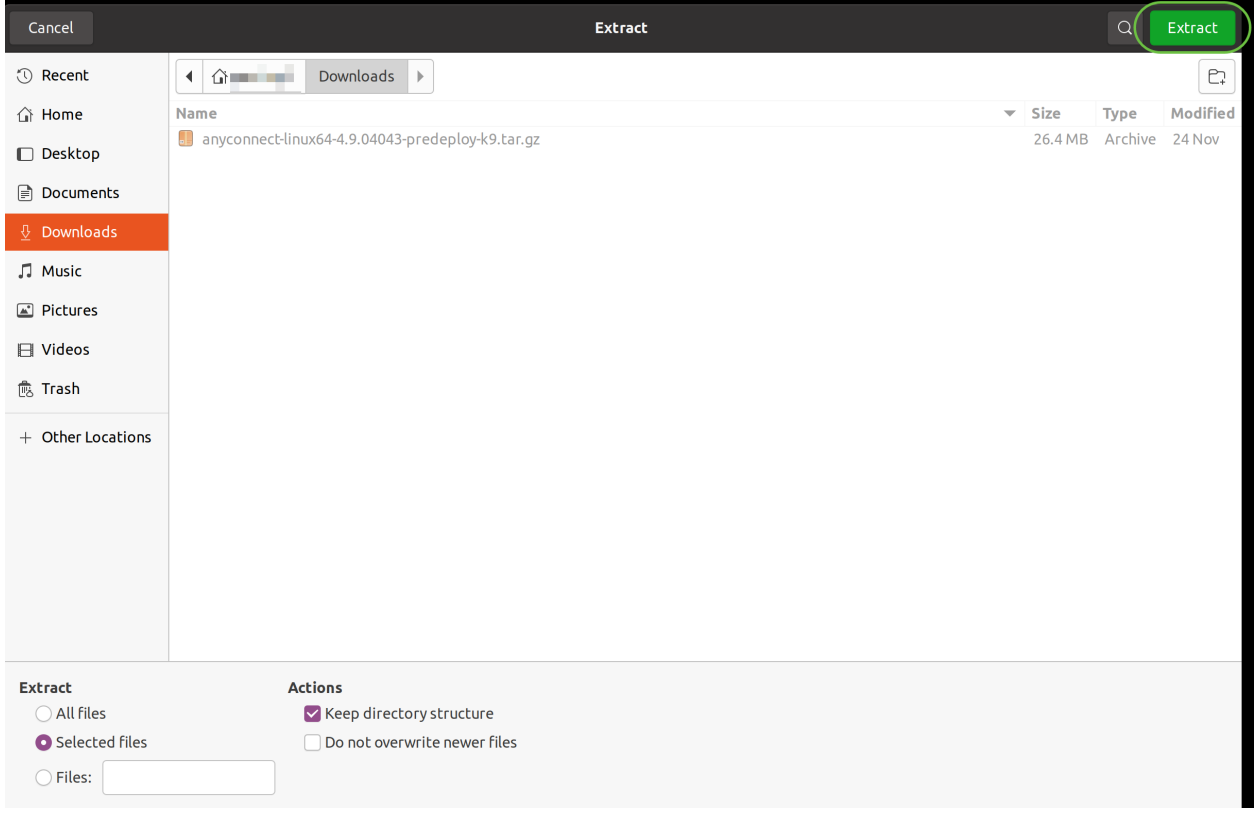

#### Schritt 6

Sobald die Extraktion abgeschlossen ist, wird eine Benachrichtigung angezeigt. Klicken Sie auf Schließen.

# Extraction completed successfully Close Show the Files ł, Schritt 7

Suchen Sie die Datei vpn\_install.sh im extrahierten Ordner.

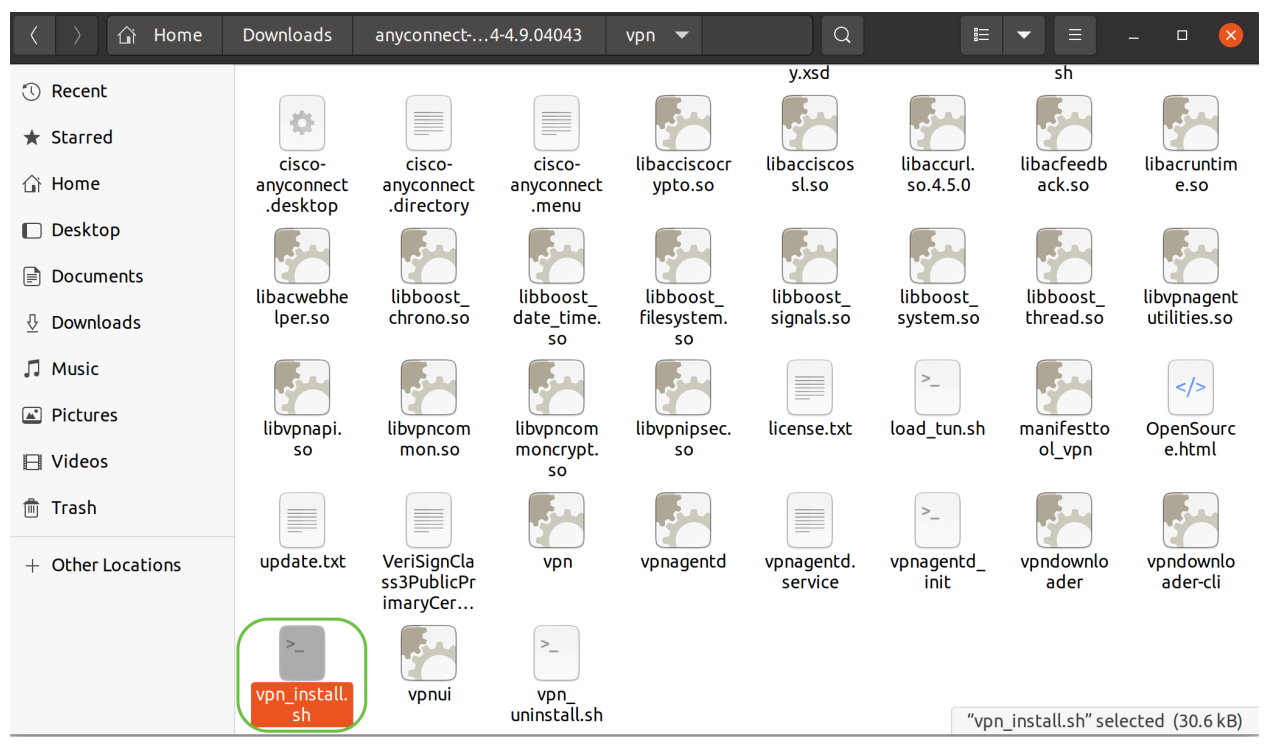

Um das AnyConnect-Installationsskript auszuführen, öffnen Sie ein Linux Terminal, indem Sie Strg+Alt+T auf der Tastatur drücken.

Geben Sie "sudo ./vpn\_install.sh" ein. Dadurch wird der Installationsprozess gestartet. Weitere Informationen zum Sudo-Befehl erhalten Sie [hier](http://manpages.ubuntu.com/manpages/xenial/en/man8/sudo.8.html).

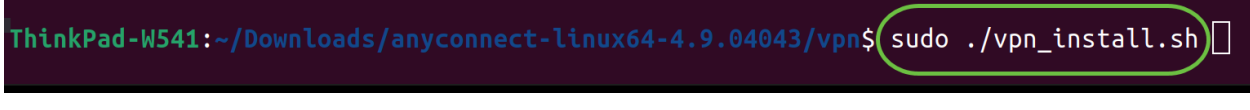

#### Schritt 8

Akzeptieren Sie die Bedingungen der Lizenzvereinbarung, um die Installation durch Eingabe von " y" abzuschließen.

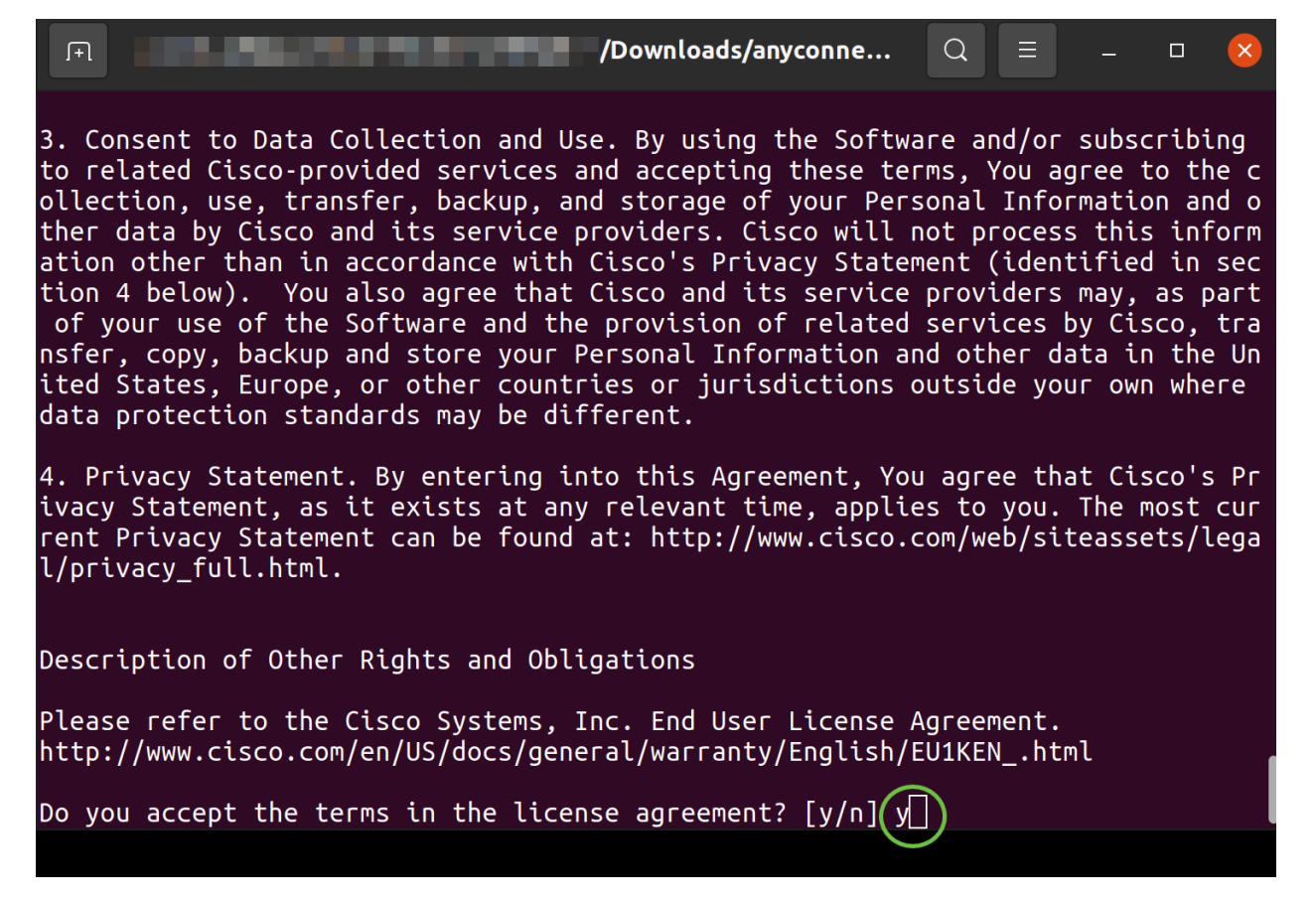

# Verwenden des AnyConnect Secure Mobility Client v4.9.x

# Schritt 1

Um auf die AnyConnect-App zuzugreifen, klicken Sie auf das Startsymbol (wird in der linken unteren Ecke als neun Punkte angezeigt). Wählen Sie die Cisco AnyConnect-App aus.

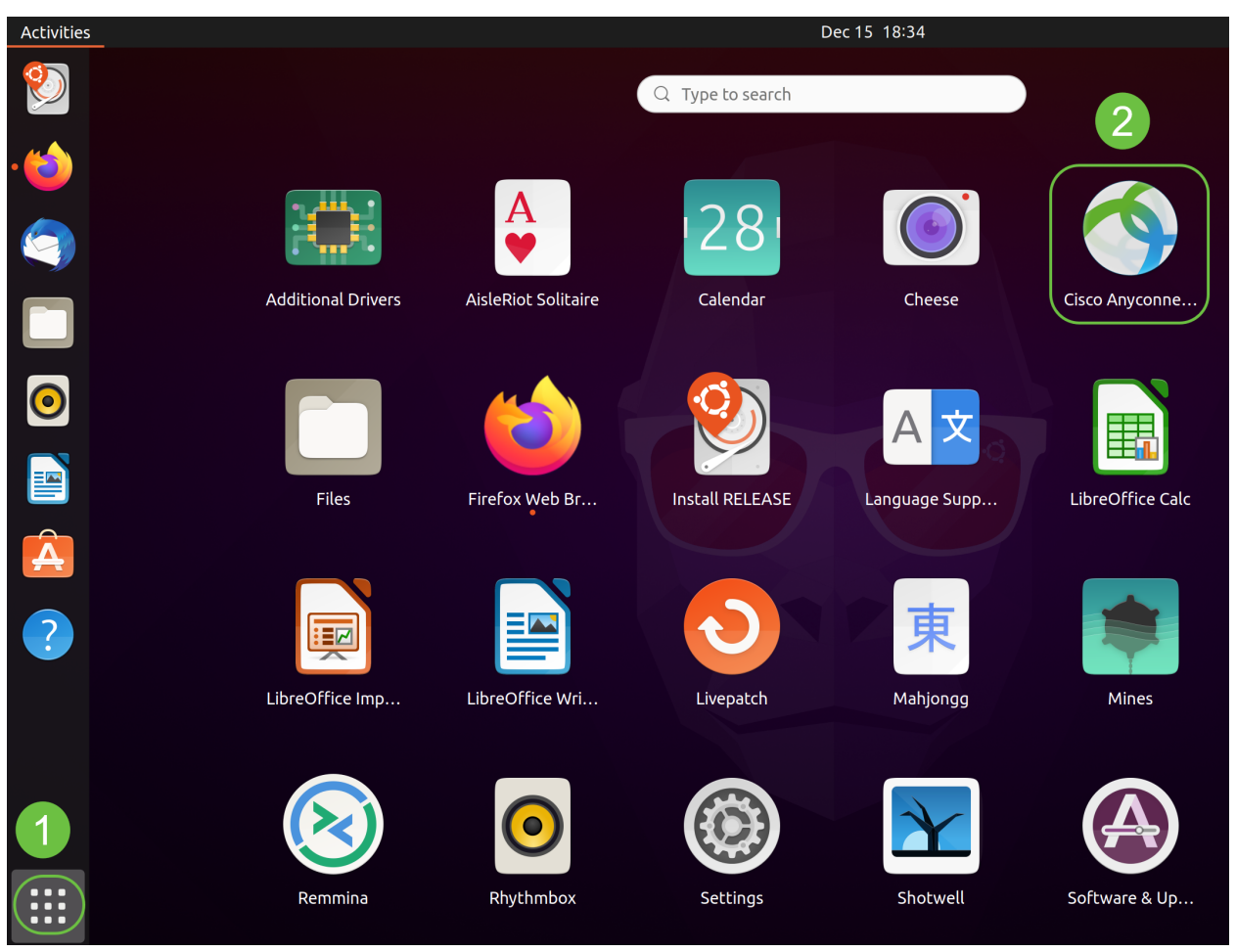

Alternativ drücken Sie Super+A (Super Key ist die Windows-Symboltaste) auf Ihrer Tastatur, um die Suchleiste anzuzeigen. Geben Sie "AnyConnect" ein, und die App wird angezeigt.

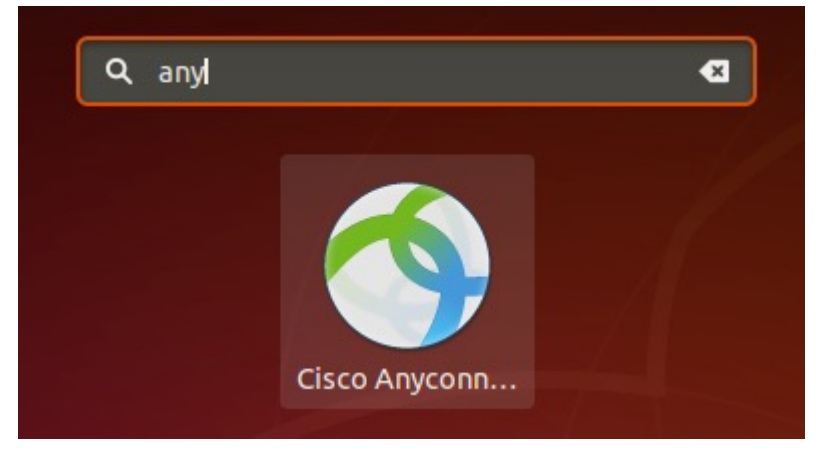

#### Schritt 2

Klicken Sie auf das Symbol AnyConnect Secure Mobility Client.

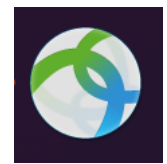

#### Schritt 3

Geben Sie die IP-Adresse oder den Hostnamen Ihres gewünschten Servers gefolgt von der Portnummer ein.

Für die RV340-Familie ist die Standardportnummer 8443.

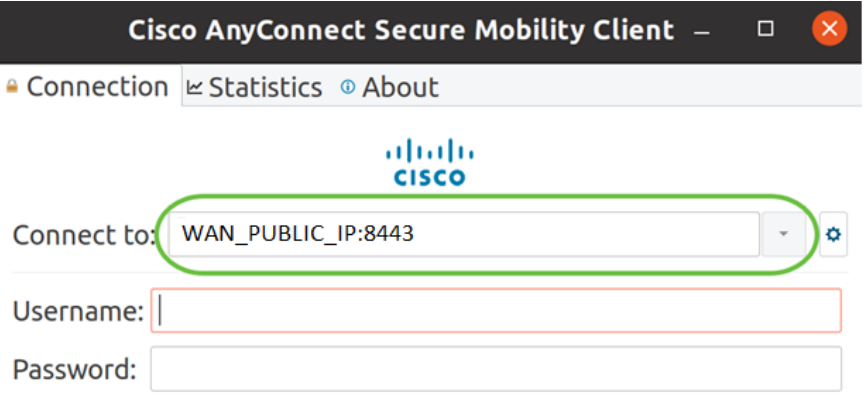

Connect

Please enter your username and password.

#### Schritt 4

Geben Sie Ihren Benutzernamen und Ihr Kennwort in die dafür vorgesehenen Felder ein. Klicken Sie auf Verbinden.

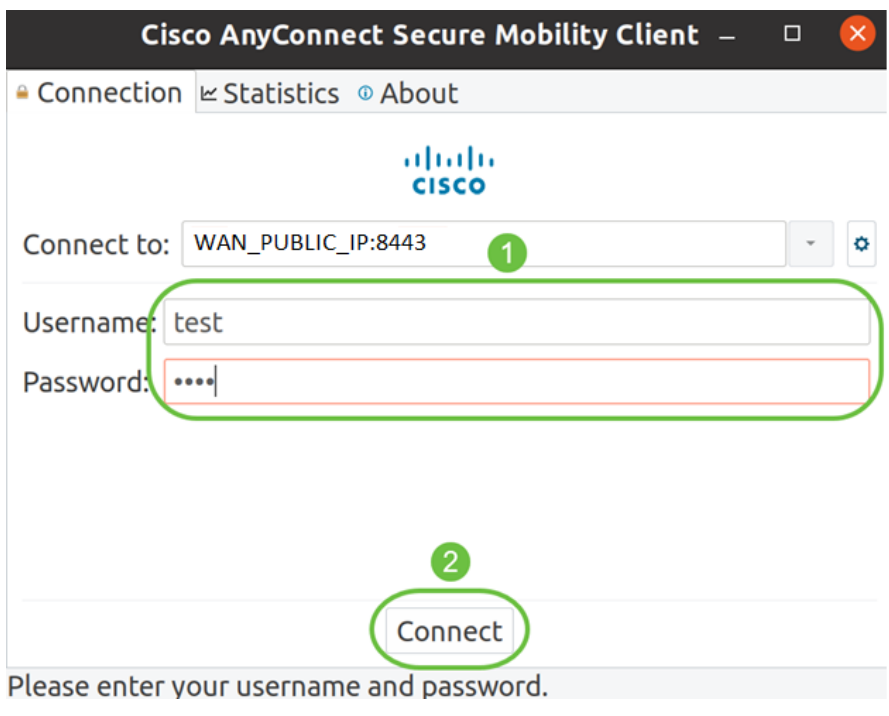

#### Schritt 5

Einige Verbindungen sind möglicherweise nicht sicher, wenn ein vertrauenswürdiges SSL-Zertifikat verwendet wird. Standardmäßig blockiert der AnyConnect-Client Verbindungsversuche zu diesen Servern.

Deaktivieren Sie Verbindungen zu nicht vertrauenswürdigen Servern unter Voreinstellungen blockieren, um eine Verbindung zu diesen Servern herzustellen.

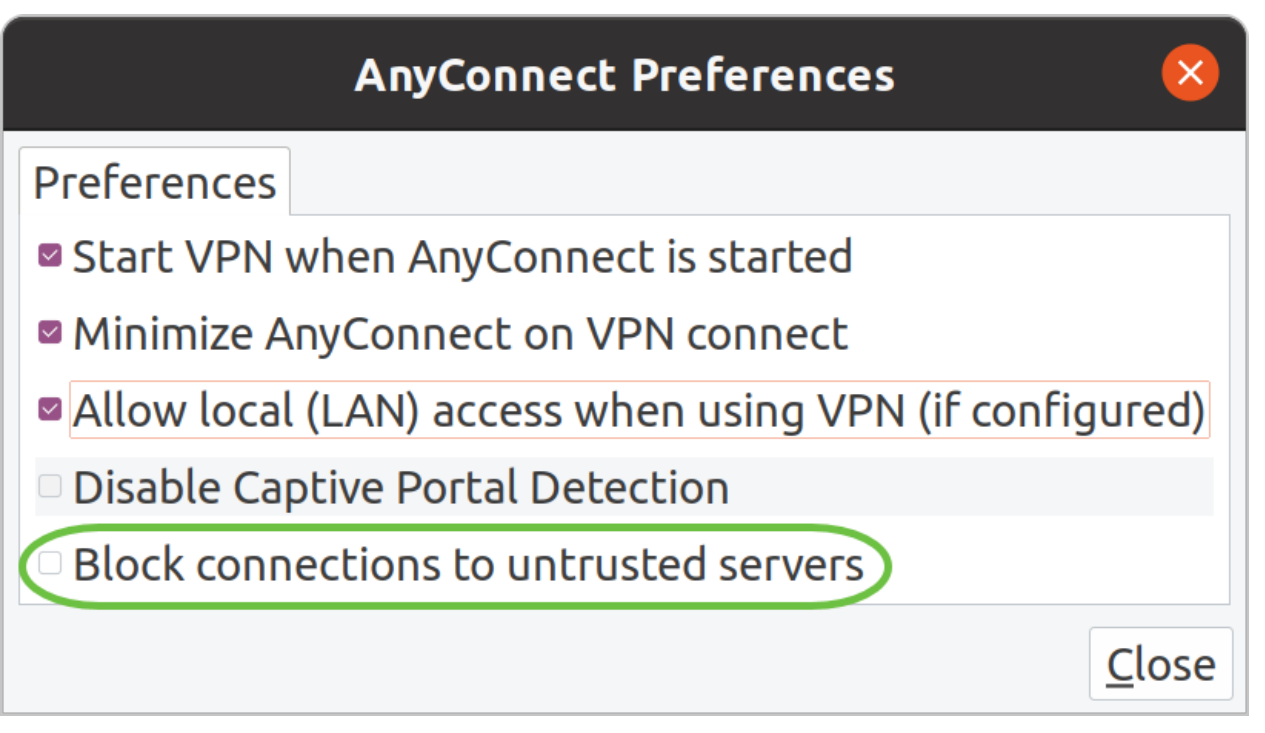

#### Schritt 6

Sobald die Verbindung hergestellt ist, wird das Anmeldebanner angezeigt. Klicken Sie auf Akzeptieren.

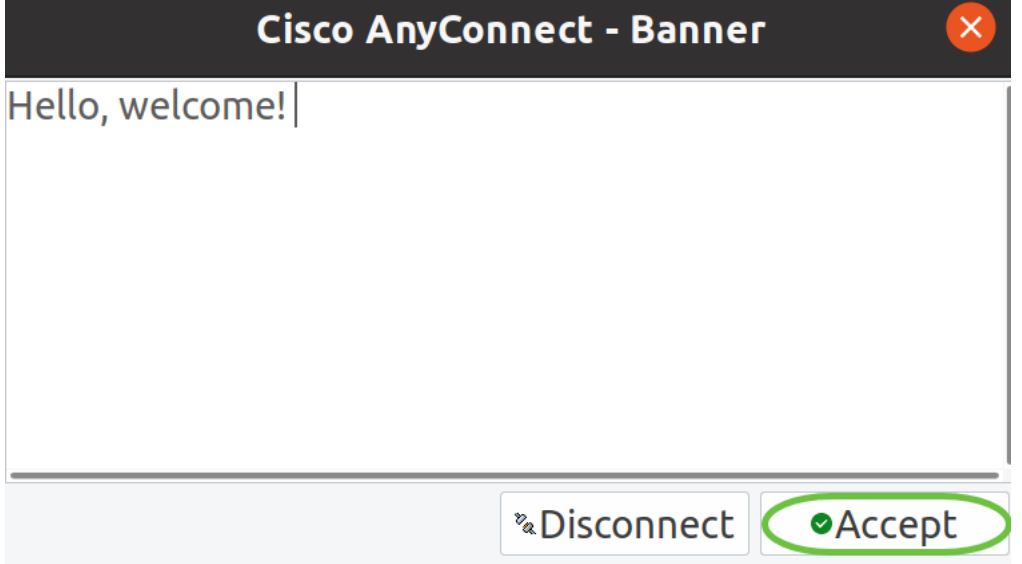

Sie sehen auch eine Benachrichtigung, dass der Cisco AnyConnect Secure Mobility Client verbunden ist.

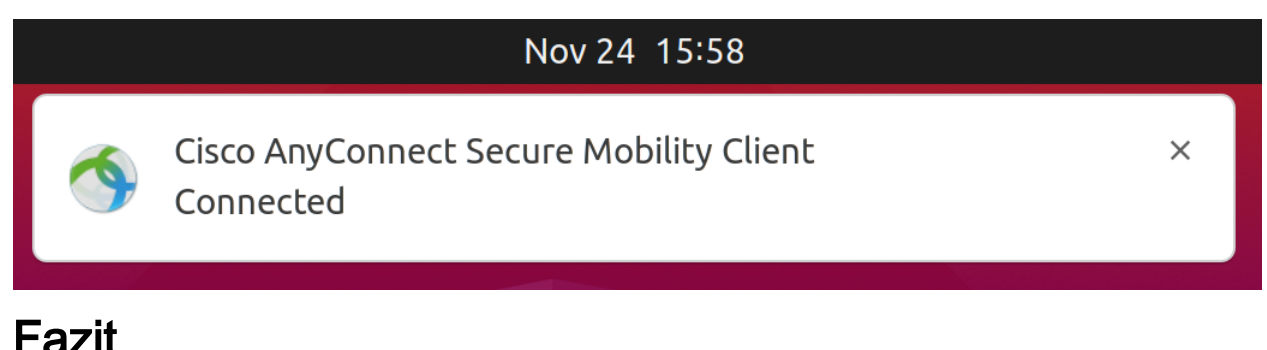

Da hast du es! Sie haben nun die Schritte zur Installation und Verwendung des Cisco AnyConnect Secure Mobility Client v4.9.x auf Ubuntu Desktop mithilfe der Benutzeroberfläche erfolgreich gelernt.

## Zusätzliche Ressourcen

[Grundlegende Fehlerbehebung](https://www.cisco.com/c/de_de/support/docs/smb/routers/cisco-rv-series-small-business-routers/smb5453-basic-troubleshooting-on-cisco-anyconnect-secure-mobility-cl.html) [Cisco Business VPN - Überblick und Best Practices](https://www.cisco.com/c/de_de/support/docs/smb/routers/cisco-rv-series-small-business-routers/1399-tz-best-practices-vpn.html) [AnyConnect](https://www.cisco.com/c/de_de/support/docs/smb/routers/cisco-rv-series-small-business-routers/kmgmt-2587-AnyConnect-Installing-Self-Signed-Certificate.html) [Installieren eines selbstsignierten Zertifikats](https://www.cisco.com/c/de_de/support/docs/smb/routers/cisco-rv-series-small-business-routers/kmgmt-2587-AnyConnect-Installing-Self-Signed-Certificate.html) [AnyConnect Administratorhandbuch Version 4.9](/content/en/us/td/docs/security/vpn_client/anyconnect/anyconnect49/administration/guide/b_AnyConnect_Administrator_Guide_4-9.html) [Versionshinweise zu AnyConnect - 4.9](/content/en/us/td/docs/security/vpn_client/anyconnect/anyconnect49/release/notes/release-notes-anyconnect-4-9.html) [AnyConnect-Lizenzierung - RV340](https://www.cisco.com/c/de_de/support/docs/smb/routers/cisco-rv-series-small-business-routers/smb5535-anyconnect-licensing-for-the-rv340-series-routers.html)